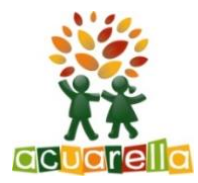

## **Guia explicativa per accedir a la Galeria privada de Acuarella**

- **1. A l'apartat fotos Curs 22-23 cliqueu al botó "accés a les imatges" i entrareu a la galeria però sense permís.**
- **2. A la part dreta de la franja taronja, cliqueu a "iniciar Sesión" i cliqueu a "Registrarse".**
- **3. Poseu un nom d'usuari que us pugui identificar fàcilment com ara el nom i cognoms de la nena o el nen. La contrasenya que vulgueu i una adreça de correu electrònic que tinguem anotada a la fitxa de l'alumne per facilitar el reconeixement.**
- **4. Un cop fet el registre us donarem accés en quan verifiquem que sou famílies de la llar d'infants Acuarella concreta. Tingueu un xic de paciència** ☺
- **5. Un cop registrats podeu descarregar-vos l'aplicació al mòbil. Des de IOS baixeu-vos l'aplicació PIWIGO i des de Android PIWIGO NG. Un cop oberta heu de posar la URL de la vostra escoleta que és;**

**<http://galeriamelcior.acuarella.eu/>**

**Seguidament poseu l'usuari i la contrasenya i ja estareu dins la galeria** ☺

**Us desitgem que gaudiu molt de totes les imatges que anirem publicant durant el curs. Restem a la vostra disposició per qualsevol qüestió que tingueu**